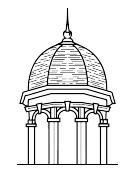

A
Step‐by‐Step
Guide
for
Students,
Faculty
and
Staff

#### **At
a
Glance**

The Only 1 Password Reset System enables you to access various university systems with the same username and password. This guide will walk you through the process of activating and managing your
Only
1
account.

# **Only
1
Account
Setup**

An
Only
1
account
must
be
created
before
you
can
manage
your
username
and
password.

This section
will
guide
you
through
this one‐time setup
process:

- 1. Open
the
Only 1
website
at
the
following
address:

http://only1.fhu.edu.
- 2. Click *Setup
your
account*to
display
the **First
Time
User**screen.
- 3. Enter your *username*, the last four digits of your social security number and your date of *birth*.
- 4. Click the Verify button to activate your account.

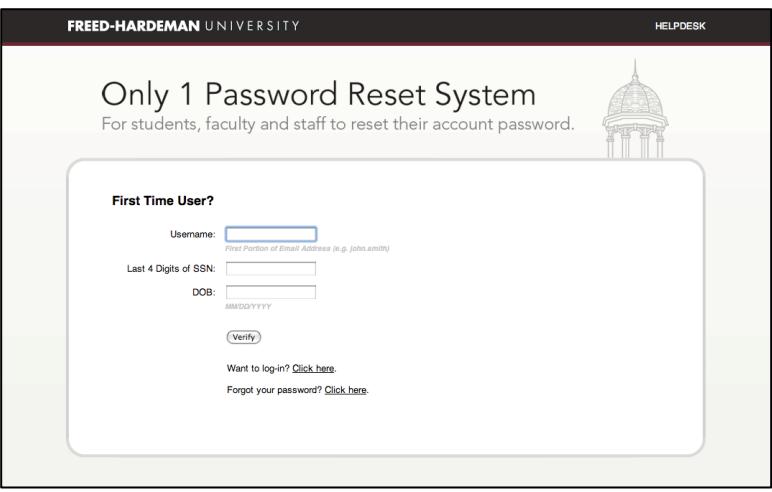

You may perform the following tasks after your Only 1 account is created:

- $\triangleright$  Change your password.
- $\triangleright$  Reset a forgotten or expired password.
- > Manage your security questions in Only 1.

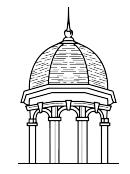

A
Step‐by‐Step
Guide
for
Students,
Faculty
and
Staff

#### **Change
Your
Password**

Perform the following steps to change your password in Only 1.

- 1. Open
the
Only
1
website
at
the
following
address:

http://only1.fhu.edu.
- 2. Log into Only 1 using you current username and password. The Change Password screen will
be
displayed.
- 3. Enter
and
confirm
your
new
password.
- 4. Click the Submit button save the change in Only 1.

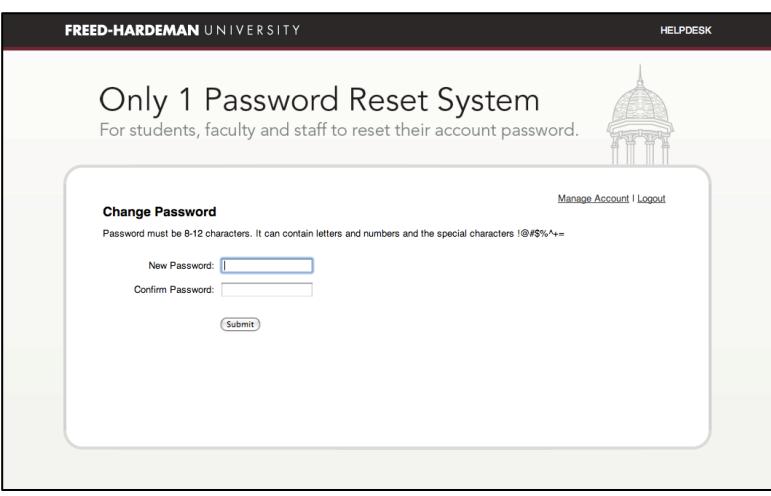

Your password will be immediately updated and ready for use.

### **Reset
a
Forgotten
or
Expired
Password**

Perform the following steps to reset a forgotten or expired password.

- 1. Open
the
Only
1
website
at
the
following
address:

http://only1.fhu.edu.
- 2. Locate the *Forgot your password? Click here* link on the log on screen. Click this link to open
the **Forgotten
Password?**screen.
- 3. Enter
your *username*and
click
the *Verify*button.
- 4. You will be asked to verify your identify by answering a series of questions as specified when you created your account. You will be allowed to reset your password after your identity
is
confirmed.

Note: If you cannot remember the answers to your security questions you can use the First Time User link located on the Only 1 log in page to reset your password.

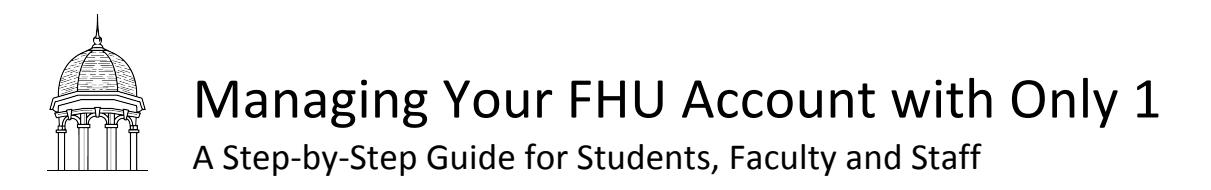

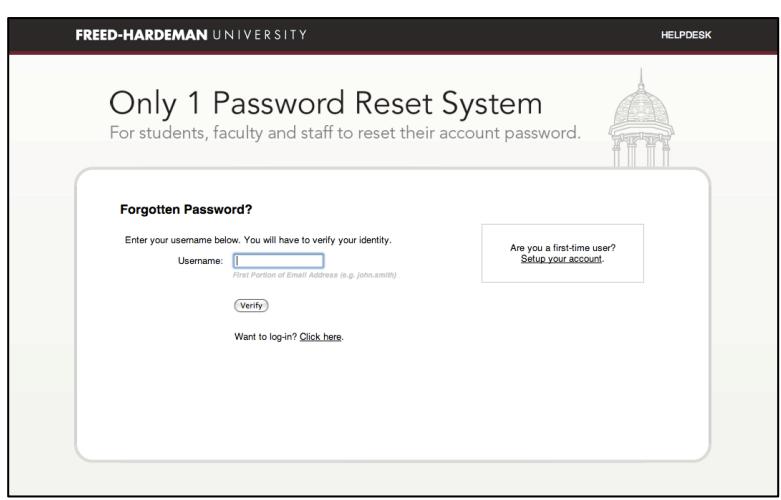

Your password will be immediately updated and ready for use.

# **Manage Your Security Questions in Only 1**

Perform the following steps to manage your security questions in Only 1.

- 1. Open
the
Only
1
website
at
the
following
address:

http://only1.fhu.edu.
- 2. Log into Only 1 and click the Manage Account link on the Change Password screen.
- 3. Update
your
security
questions
and
click
the *Save*button.

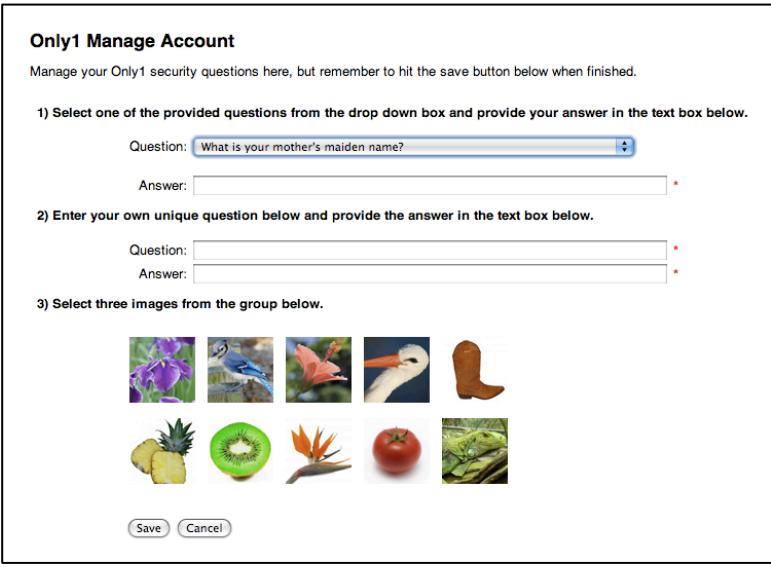

This
information
will
be
used
to
verify
your
identity
if
you
forget
your
password.

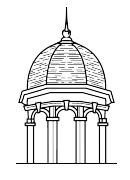

A
Step‐by‐Step
Guide
for
Students,
Faculty
and
Staff

### **Additional
Assistance**

For additional assistance, please contact the HelpDesk at http://helpdesk.fhu.edu for a quick resolution to your problem. If further support is needed, students may contact the HelpDesk by phone
at
731‐989‐6222,
and
faculty
and
staff
may
contact
the
HelpDesk
at
731‐989‐6333.